Destekleme Ve Yetiştirme Kurslarında Sınıf Tanımlama, Oluşturulan Sınıflara Öğretmen ve Öğrenci Ekleme işlemleri ile İhtiyaç Fazlası Öğretmen Belirleme ve Ders İçin Öğretmen İhtiyacı Belirleme ekranlarında yapılması gereken iş ve işlemler aşağıda görsel olarak hazırlanmıştır. Modül üzerinde yapılması gereken iş ve işlemlerin süre kısıtlı olması nedeniyle işleyişte hataya veya aksaklığa sebebiyet verilmemesi için ilgili işlemleri gerçekleştirirken lütfen dikkatli olunuz.

1- Sınıf Tanımlama ve Sınıflara Öğretmen Atama İşlemleri; Kurs Merkezi İşlemleri / Sınıf Tanımlama/Yeni Sınıf Oluşturunuz adımlarını takip ederek yeni sınıfınızı oluşturunuz.

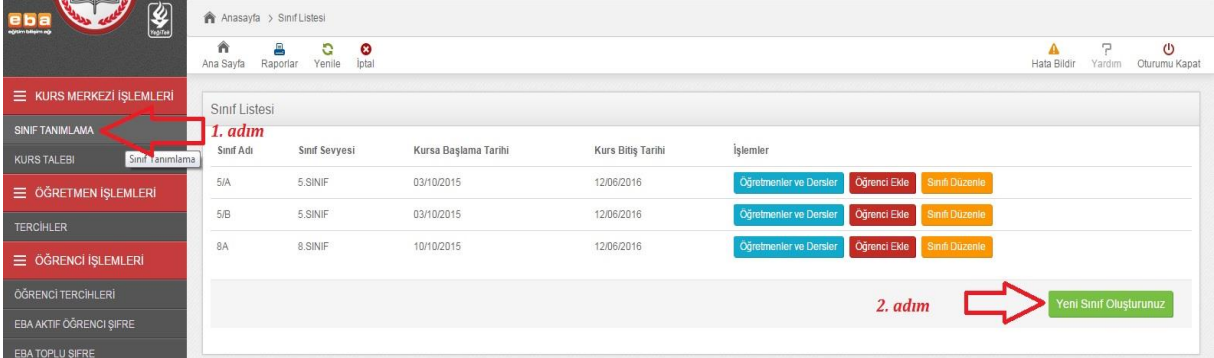

2- Tanımladığınız sınıflara Öğretmen ve Ders Ekleme İşlemi için Kurs Merkezi İşlemleri / Sınıf Tanımlama / tanımlanan sınıf için karşısındaki Öğretmenler ve Dersler seçeneğini kullanınız.

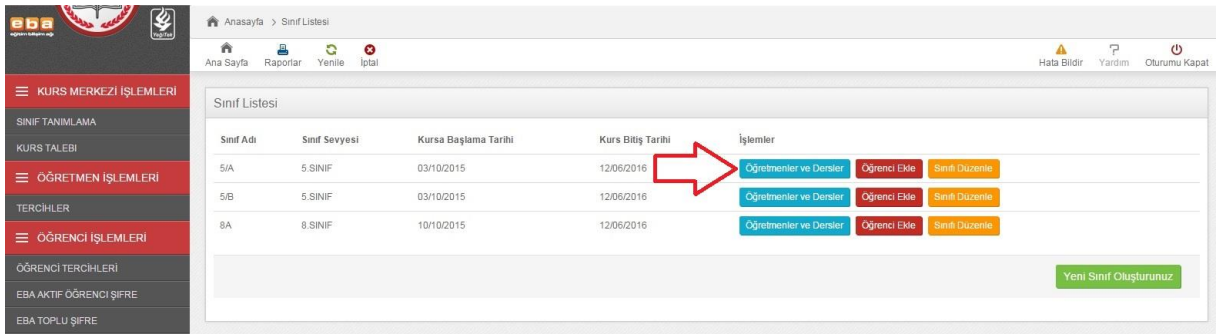

3- Tanımladığınız sınıfa öğretmen ve ders seçimi yaptıktan sonra Öğrenci Ekle seçeneğinden her ders için öğrenci ekleyiniz. Birden fazla dersi bulunan sınıflarda öğrenci seçimi için aşağıdaki ekranda açıklandığı üzere " CTRL tuşuna basarak birden çok ders için seçim yapabilirsiniz".

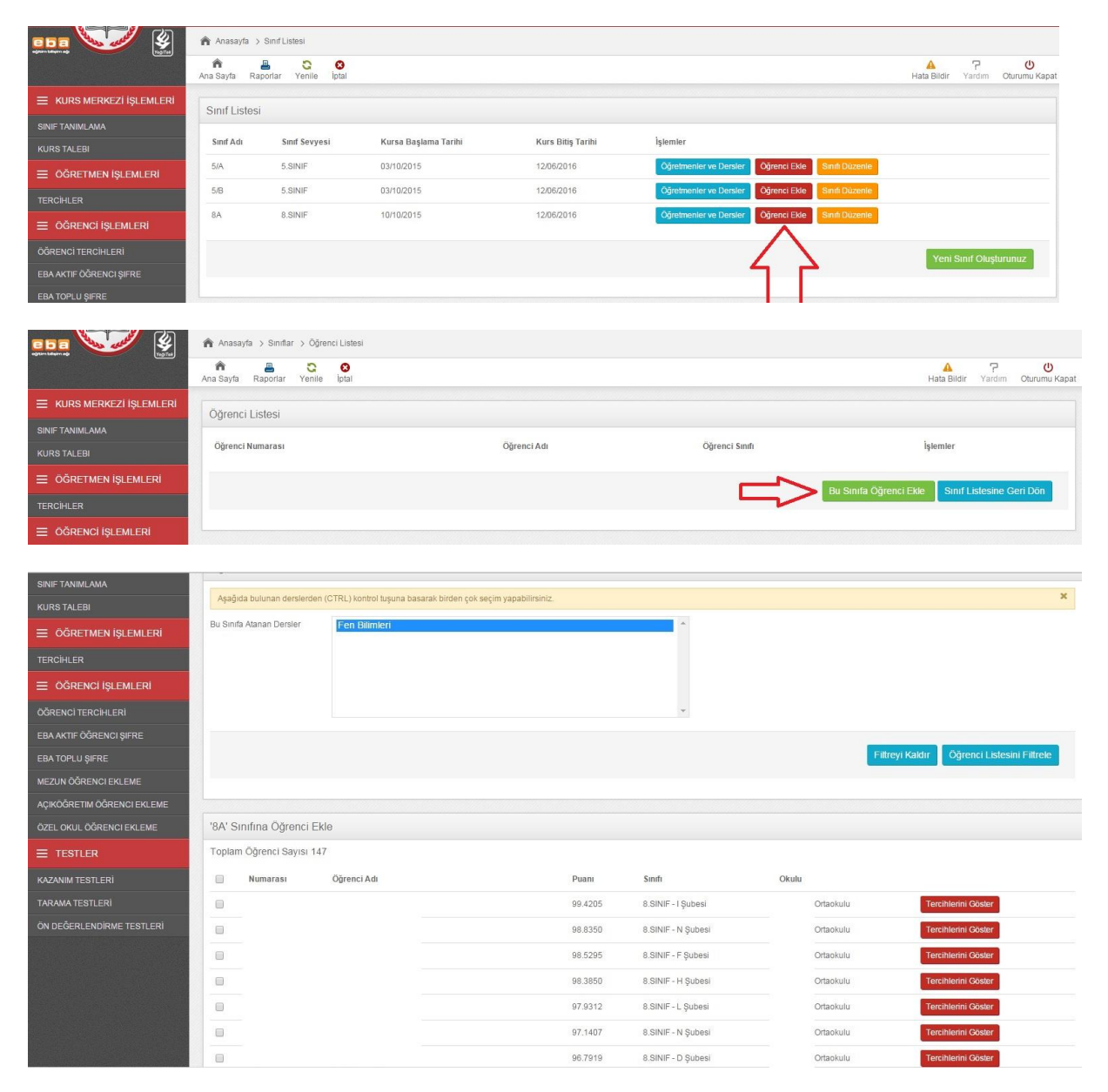

4- Sınıf Tanımlama ekranından tanımlanan sınıflara Öğretmen tanımlamak için **" Bu Sınıfa Öğretmen Ekle"** seçeneğini tıklayınız. Eğer sınıfa tanımlanan ders için listelenecek öğretmen yok ise **"Bağlı bulunduğunuz İl/İlçe Müdürlüklerine ders için öğretmen ihtiyacı belirt"** seçeneğini işaretleyiniz.

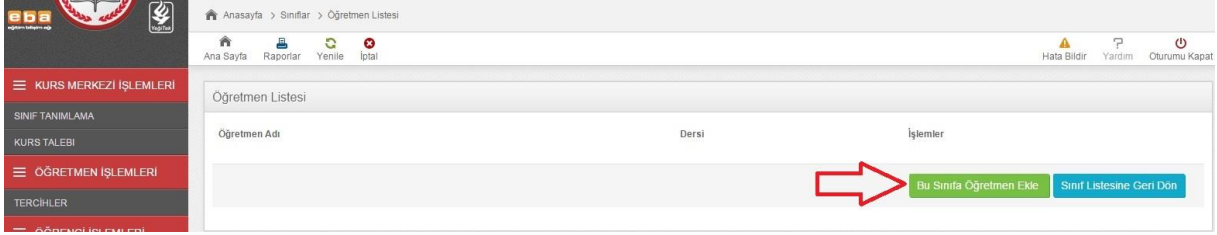

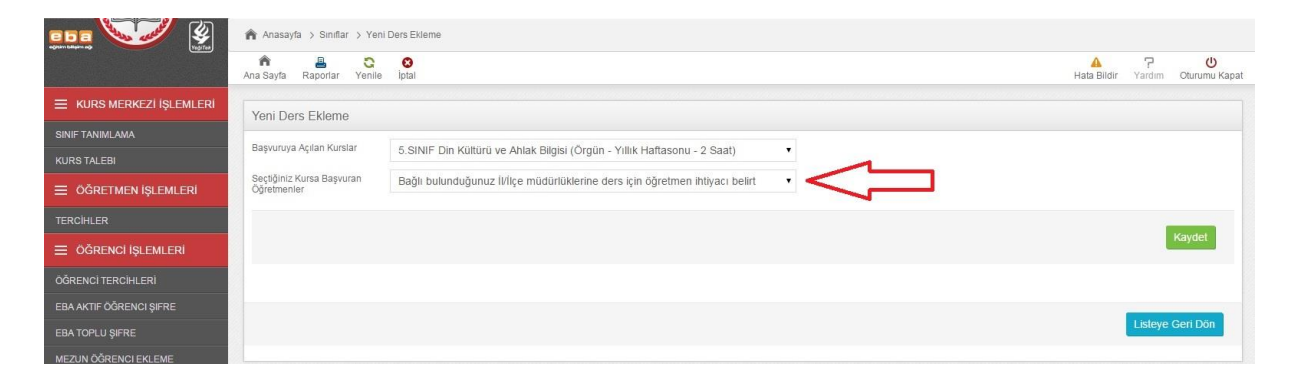

5- Sınıflara ders ve öğretmen seçimi yaptıktan sonra ders verilmeyen öğretmenlerin "İhtiyaç Fazlası Öğretmen" olarak işaretlenmesi gerekmektedir.

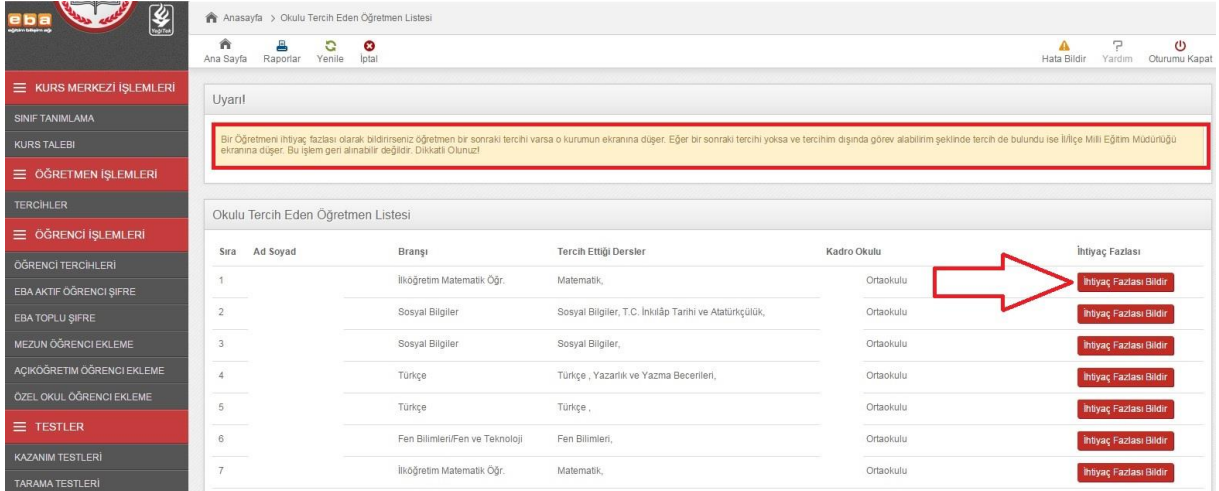